# 4. センターから

インターネットによるカラー画像情報発信

総合情報処理センタ一

野崎剛一, 花田 英輔, 馬場 邦宏\*

# 1 はじめに

さて、いきなりこのカラー画像は一体何でしょう

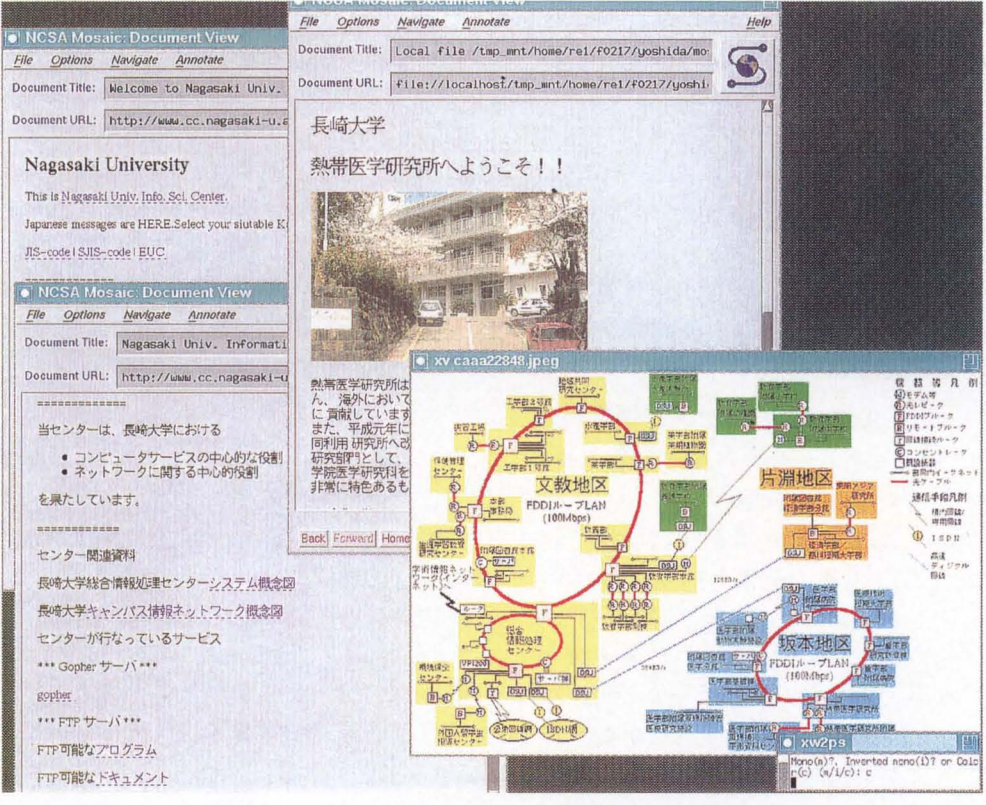

図 1 Mosaic 長崎大学ホームページ

\*受託研究員(協和機電工業(株))

インターネットをお使いの方はご存じだと思いますが、インターネットの Mosaicによる 長崎大学のホームページとその中から覗いた我々が実験的に作成している長崎大学の大学 情報公開のテスト画面です。

最近、新聞や雑誌上にマルチメディアやネットワークの話題が実によく掲載され、イン ターネット、データベース、情報アクセス等のキーワードが出てきます。キャンパス情報 ネットワーク(学内 LAN)が整備されて、何やら手元のパソコンからインターネットを利 用できるとか!?

さて、インターネットでは何ができるのでしょうか? どのようなサービスを利用でき るのか知らないと、いくら近くにネットワークケーブルが配線されていても手元のパソコ ン等をネットワークに接続する気にはならないと思います。ここでは、インターネットの サービスの一つで誰にでも利用できる情報発見(情報検索)の機能 (Mosaie)を紹介し、情 報を提供する側の情報発信方法について簡単に紹介します。

## 2 情報発見の機能 (Mosaic)

ネットワークと言うと何か専門知識を必要として難しそうだ。電話やファックスがある から電子メールとかいうものはいらない。新聞、雑誌、学会誌等やテレビ、ラジオなどが あるから、電子ニュースやマルチメディアネットワークとかいらない。などと思っておら れる方々、ちょっとだけ時聞を割いて下さい。そして、近くのインターネットに接続された パソコンやワークステーションlで、ここに紹介したコマンドやネットワークツールを使っ てみて下さい。マウスのボタンをカチカチと押すだけで、ネットワークを通じていろいろ な情報を取り出すことができます。いろいろと探検していくとあなたの知っている人、建 物、風景等の写真、図表等がカラーで色鮮やかに表示され、スビーカから人の声や音楽ま でも流れ出てきたり、ビデオの映像のような動画までも見ることもできます。そして、誰 でも利用でき専門知識などいらないことが分かるはずです。

### 2.1 データベースアクセス、情報検索

コンピュータネットワークが世界的規模に拡大し、最近ではネットワーク上に分散配置さ れたデータベースを専用のソフトウェアで検索することができます。このようなサービスで は、本当に必要なデータを適切なホストから自動的に取得するような検索が行われ、最近 では、多様な情報の検索と提供を行うサービスが盛んに行われています。 WAIS Gopher MOSAICプロジェクトがその代表でしょう。 MOSAIC等では、検索結果によって画像や 音声を出力することまで行われています。お手元のマシン (Macintosh や windows パソコ ン)で利用できるインターネット活用のための無料のソフトウェアが数多くあり、これらも ネットワークを通じて簡単にしかも無料2で受け取ることができます。

<sup>1</sup>キャンパス LANの整備によって、学内のどの部局にもインターネットに接続されたワークステーシヨン が設置されています。

<sup>&</sup>lt;sup>2</sup>本学のキャンパスネットワークの利用については、総合情報処理センターの運営委員会において、その 利用を無料とすることが決議されました。実際には学内のキャンパス聞の通信回線の使用料金、ネットワー ク関連機器の電力料金、学外との通信回線の使用料金等がセンターの運営費や機器の保守料金、文部省の学 術情報ネットワーク等の予算によって支払われています。タダだからメチャクチャ利用していいという訳で はありません。大勢の人がネットワーク上で無駄な情報のやり取りをすると学内のみならず学外や海外まで 影響を及ぼすこともありますので注意が必要です。

#### 2.2 Mosaic

音声やイメージ情報までも扱うデータベースサービスとして、 CERN で作られた WWW(World Wide Web)があります。この WWW は、一言で言えば、自分の手元のコンピュータにあ るデータと、ネットワーク上に接続された世界中のコンピュータのデータが、並んで置か れていて、それをマウスで選んでクリックするだけで、同じように読むことができる、 いうものです。

この WWWを利用するツールのひとつが Mosaicと呼ばれているもので、その情報を書 く書式が、 HTMLと呼ばれる書き方です。

まず、お手元のマシン (Macintosh、windows パソコンやワークステーション) でこのサー ピスを利用する方法を紹介します。

● パソコン (Macintosh 等) の場合

Mosaic のアイコンをダブルクリックするだけです。設定された Mosaic のホームペー ジがスクリーンに表示されます。後は、マウスのボタンを押すことによって情報を探 しに出かけます。

● ワークステーションの場合 unixシステムにログインして、 Mosaicというコマンドを入力するだけです。ログイン するためには、 NUNET(ネットワーク用ワークステーション)利用のためのアカウン ト<sup>3</sup>が必要です。後は、パソコンの場合と同じです。 終了する時は、Mosaic 画面の右下の Close Window のところをマウスで 1 度クリック し、 logoutというコマンドを入力します。

# 3 HTML による発信情報データの作成

(自分のページを作ってみよう!)

最近、ネットワークを通じて画像データ (カラー写真等の画像データを含む) を手軽に表示 できるパソコン用のツールが利用できるようになってきました。そして、インターネット を使って、大学や研究機関の概要や研究内容等の情報を、紙に印刷したパンフレットのよ うに文字やカラー写真まで含めて公開するところが急激に増加してきています。

ここでは、情報提供を受ける側ではなくて、その反対の情報提供を行う側が作成してい るデータと、一般に素人には難しそうに思われている画像データの取り込み方法を説明し ます。この資料を読みながら操作をすれば、誰でもカラー画像をコンピュータに取り込み、 表示させることができます。しかし、カラー画像情報の蓄積に膨大な記憶容量がとられて しまう場合がありますので、ちょっと注意しておく必要があります。

WWW を使った情報発信のデータの記述方法については、本レポートの「HTML 文書 作成入門 | で紹介しますので、ここでは、カラー写真等の画像データの取り扱いと HTML データを使った情報発信(情報公開)の手順を簡単に紹介します。

<sup>3</sup>現在、本学の全ての教官、教諭に対して、利用料金無料のアカウントが交付されています。詳しくは、総 合情報処理センターへお問い合わせ下さい。(ゼンターニュース No.58)

#### 3.1 発信情報データの作成

発信情報データの作成方法は基本的には、適当なエディタを使って次のようなテキスト ファイルを作成し、それで必要とする画像データを作成するだけです。

```
<title> Nagasaki University(TEST)</title> 
<H1> 長崎大学情報公開テスト </H1>
<p> 
これは、インターネットを使った大学情報公開のテストです。
<p> 
ここでは、長崎大学のいくつかの部局を簡単に紹介します。
<P> 
This is Nagasaki University. 
In this WWW, we are using EUC \leq X0208 ) for Japanese.
If you cannot read Japanese , please change fonts at your Mosaic. 
<p> 
<P> 
<a href=="hello.html">長崎大学学長あいさつ</a>
<p> 
ーーーーーーーーーーーーーーーーー ーーーーーーーーーーー一一一一一一
<p> 
★★★長崎大学の紹介★★★
<p> 
長崎大学の<a href==''organization.jap''>組織</a>と
<a href=="campus.html">キャンノf </a>
<p> 
<p> 
<address> Me (WWW-admin@cc.nagasaki-u.ac.jp)</address>
```
#### 3.2 画像情報の取り込み

ここでは、手元のパソコン等のコンピュータに画像処理用の機材(イメージスキャナー4等) をお持ちででない方々のためにセンターの機材の使い方を概説します。

センター 1階の第 1研究端末室には、富士ゼロックス社製 Acolor630(カラーイメージス キャナー、以下 acolorと略す。)が設置されていて、専用の接続機器 (I/Fユニット)を介し て unix ワークステーションに直結され、日本テクノ・ラボ (株)の Network Printer Server NPS-2000xをプリンタサーバとしています。

<sup>4</sup>スキャナーというのは、コピー機を思い浮かべればわかりやすいと思います。光をあてて写真や絵を読み 取り、紙に印刷するのではなく、デジタルデータに変換します。コピーが取れるようなものなら何でも、こ の方法でデジタルデータにすることができます。

解像度は最大で 400dpi5、A3版までの取り込みが可能です。

カラー画像の取り込み操作は、 acolorに接続されたワークステーションにログインした 後に Xウインドウ上で動く専用のドライパーソフトウェア (nps2000xコマンドで起動され る)を用いて、次の手順で行います。

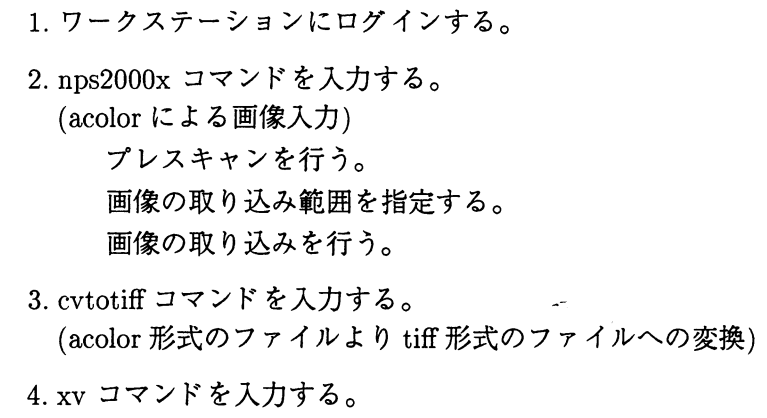

3.2.1 nps200xコマンドの利用

1. acolorの電源を入れる。

しばらく (3~4 分) して、acolor の準備が完了します。

(tiff形式のファイルより gif形式のファイルへの変換)

2.nps2000x コマンドを入力する。

このコマンドにより、acolor 用のプリンターサーバ (nps200x) が起動します。このコ マンドは acolorの準備ができていないと起動されません。

- 3. xscan\_acolorのメニューウインドウが現れる。
- 4. Input image と表示されたところをマウスの左ボタンでクリックする。 すると、画像取り込み用の新しいウインドウ(図 2参照)が現れます。
- 5.プレスキャン

入力すべき画像のサイズを指定する。

PreScanとかかれたところをマウスの左ボタンでクリックする。

これにより、取り込み範囲を指定する等のために用いるプレスキャンが始ま ります。

プレスキャンには B5 画像 (100dpi) で 1 分程度かかり、取り込みが終了する と、取り込まれた画像が表示されます。

なお、プレスキャン時とスキャン時では解像度を変更できます。解像度が低 いほど取り込みに要する時聞が短いので、プレスキャン時には解像度を落し ておいてもいいと思います。

<sup>5</sup>dpi とは dots per inch の略であり、1インチ当たりの細かさをドット数で示した単位です。

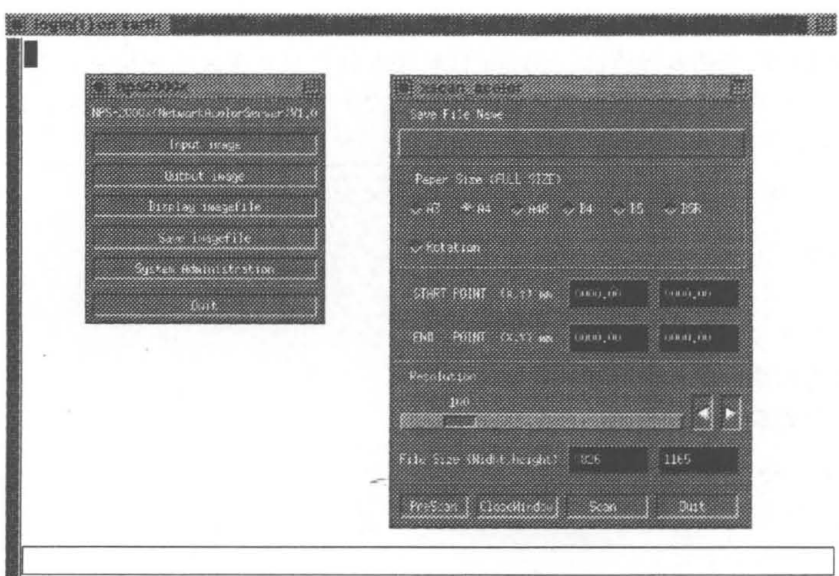

図 2 スキャナー操作ウィンドウ

#### 6.取り込み範囲の指定

画像を取り込む場合、スキャナー上においた画像すべてを必要としない場合が多いの で、プレスキャンした函像を用いて実際に取り込む範囲を次に示す手順で指定します。 ただし、範囲の指定は長方形にしかできません。

- (a)指定 したい範囲の左上隅にマウスを合わせ、マウスの左のボタンを押したままに する。
- (b)ボタンを押したまま右下方向にマウスを移動6し、範囲の終点でボタンを離す。
- (c)函面上には赤い枠が現れ、この枠内が実際に取り込ま・れる範囲となる。指定した 範囲を変更する際には、マウスの真中ボタンを押して一旦指定を取り消した後に、 再度指定を行う。
- 7.取り込み

実際の取り込みに当たって、取り込みウィンドウ上で Save File Name と書かれた下 の枠をマウスの左ボタンでクリックした後、ファイル名(例えば、picture)を入力して おきます。

その上で、 Scanとかかれた部分をクリックすると画像の取り込みが始まります。取り 込み範囲によりますが、 2分から 5分程度の時間がかかります。取り込み処理中はポ インタが腕時計の形に変わりますので、これが矢印に変わるのを待ちます。

取り込みが終了すると、ファイル名を picture とした場合、picture.r.Z、picture.b.Z、 picture.g.Z、picture.a という4つのファイルができます。名前の最後がZで終 るファイルは数 MB の容量のかなり大きなファイルになる場合がありますので注意が 必要です。

6この時点では黒い枠が現れる。

8.nps2000xコマンドを終了する。

xscan\_acolorメニュー上の Quitというところをクリックして終了させます。

#### 3.2.2 ファイル形式の変換

現在の nps200x Version1.0 では、acolor によりワークステーション上へ取り込まれた画 像データファイルは、 acolor専用の形式のファイルです。従って、 unixワークステーショ ン上で画像の表示をするためには、ファイル形式の変換をしなければなりません。

ファイル形式の変換は、 cvtotiffコマンドで、一旦 TIFF形式に置き換えます。そして、 TIFF 形式から gif、JPEG 形式への変換はセンターの unix ワークステーション上の X ウィ ンドウで標準的に利用できる画像表示/変換ツールの xvコマンドを利用します。

#### cvtotiff コマンドの利用方法

cvtotiff picture コマンドを入力する。

ここで picture は取り込んだファイルに付けたファイル名(の共通部分)です。こ れにより、 picture.tifという TIFF形式のファイルが出力されます。なお、このコ マンドも 1分程度かかり、かっ出力された TIFF形式のファイルは数 MBの大き さになる場合がありますので、処理が終了したら rm コマンドで不要なファイル を削除して下さい。

#### xvコマンドの使用方法

xv picture.tif コマンドを入力する。

- 1.新しいウインドウが現れる。
- 2.現れたウインドウの中にマウスを合わせて右ボタンをクリックする。 xv操作画面 (xv\_controls)が現れる。
- 3. xv\_controls画面の SAVEというところをマウスの左ボタンでクリックする。
- 4. Save file:のところにファイル名を入力し、Format と Colors の形式を選択 する。

この xvコマンドでは、画像の縮小/拡大、 90度単位での回転、明るさの変更など も可能ですので、簡単な画像処理を行うことができます。

3.3 画像情報のサーバへの取り込み

画像情報を wwwサーバに取り込む方法は <sup>2</sup>つあります。 <sup>l</sup>つはページに直接埋め込む 方法、もう 1つは独立した画像情報とする方法です。

どちらにしても、先に示した htmlテキストデータが存在するデータディレクトリに画像 ファイルを置きます。

ページに埋め込む場合は、画像を表示させたい位置に

<img src="picture.gif'うといった形で記述します。

独立した画像情報とする場合は選択させたい場所に

<a href="file://www.machine.xx-u.ac.jp/data-dir/picture.gif"> picture </a> といった形で記述します。

端末に表示される画像の大きさは、 Xウインドウの Mosaicを用いる場合と MaCIntosh Mosaic や Macweb を用いる場合では異なりますのでページに埋め込む場合は、画像の表示 上の大きさに注意する必要があります。

#### 4 おわりに

ここでは、 acolorを利用したカラー画像の取り込みとその情報公開の方法について簡単 に説明しました。我々は現在、インターネットによる本学の情報公開実験データの作成を 行っていますが、このような情報公開の方法や問題点について検討を進め、いろいろな分 野で活発に情報を発信していくべきではないでしょうか。そのためには新しい利用者の啓 蒙に力を注ぐとともに、発信情報の維持・管理の体制を明確にしておく必要があると思わ れます。

## 参考文献

[1] 馬場, 花田, 野崎, : 「HTML 文書作成入門」 長崎大学総合情報処理センター「センターレポート」第14号, 1995